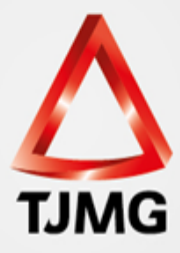

## **CARTILHA DE EXPEDIÇÃO E ACOMPANHAMENTO DA CERTIDÃO DE ARQUIVAMENTO DE GUIA – CAG E DA CERTIDÃO DA EXTINÇÃO DA PUNIBILIDADE POR MORTE – CEPM**

CORREGEDORIA GERAL DE JUSTIÇA

COSIS – Coordenaça o de Apoio e Acompanhamento dos Sistemas Judiciais Informatizados da Primeira Instância

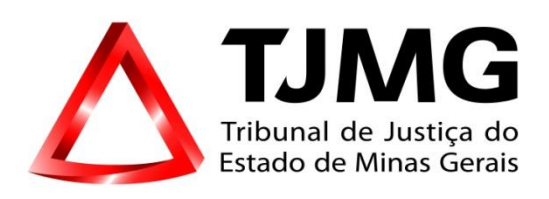

# **CARTILHA DE EXPEDIÇÃO E ACOMPANHAMENTO DA CERTIDÃO DE ARQUIVAMENTO DE GUIA – CAG E DA CERTIDÃO DA EXTINÇÃO DA PUNIBILIDADE POR MORTE – CEPM**

Belo Horizonte Março/2021

Corregedoria-Geral de Justiça

COSIS – Coordenação de Apoio e Acompanhamento dos Sistemas Judiciais Informatizados da Primeira Instância

## **SUMÁRIO**

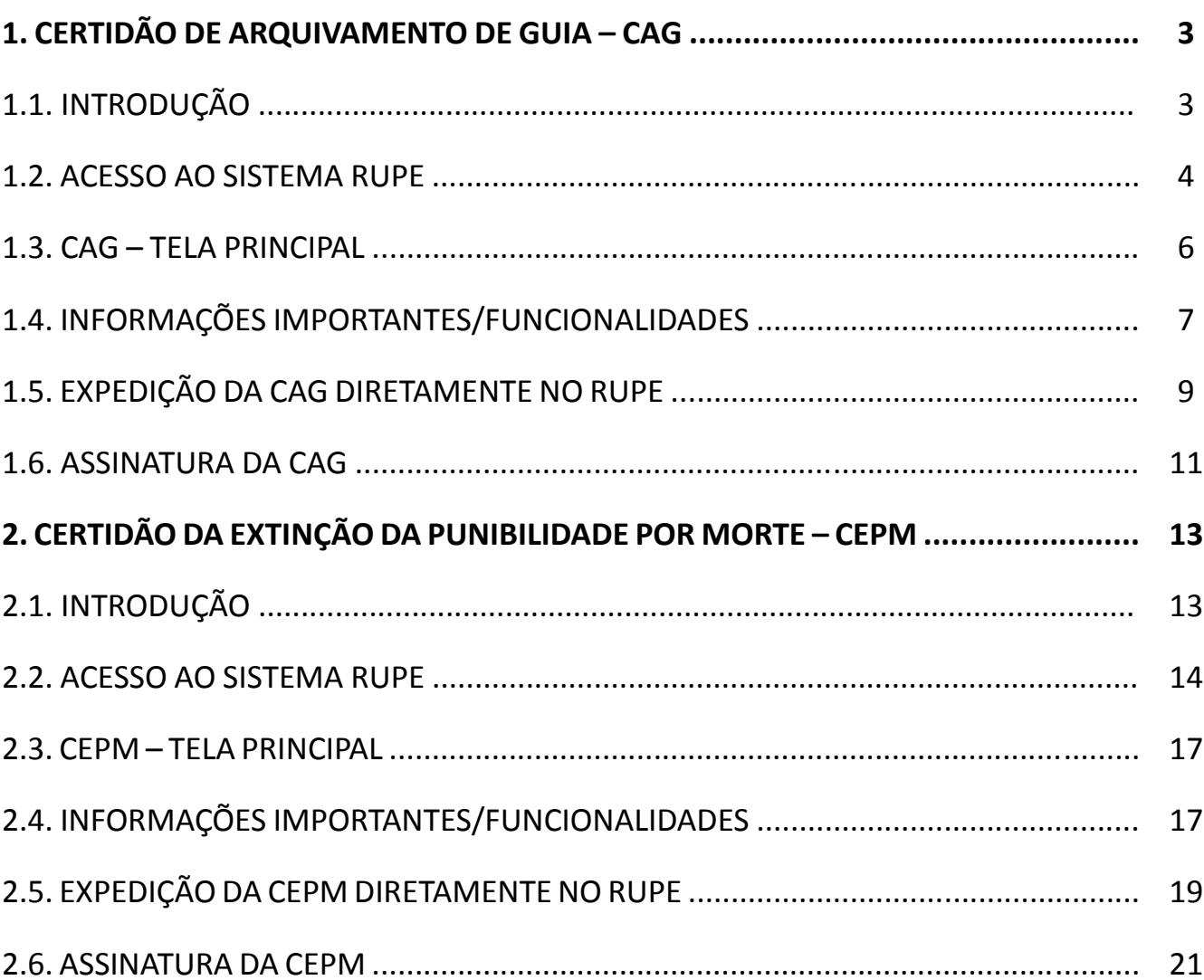

# **1. CERTIDÃO DE ARQUIVAMENTO DE GUIA – CAG**

### **1.1. INTRODUÇÃO**

A Certidão de Arquivamento de Guia – CAG é o documento necessário a ser expedido pelo juízo da execução penal sempre que houver uma sentença de extinção da punibilidade.

Essa certidão deve ser expedida abarcando todas as guias que foram extintas naquela execução penal.

Por determinação da Resolução nº 251/2018, o Conselho Nacional de Justiça - CNJ deliberou pelo registro obrigatório dessa peça no Banco Nacional de Monitoramento de Prisões – BNMP 2.0.

Essa obrigatoriedade consta do inciso XIV, do art. 7º, da Resolução mencionada e sua expedição se dará quando da ocorrência do art. 22 do mesmo normativo.

Como se trata de uma peça que não fazia parte da relação de documentos a serem expedidos pelas VEPs e para possibilitar a concentração de todas essas peças do BNMP 2.0 em um único sistema do TJMG, a partir de 03 de março de 2021 foi possível disponibilizar a expedição da CAG diretamente no RUPE, independentemente do número do processo de conhecimento, seja físico ou eletrônico, **conforme passo a passo do item 5 desta cartilha.**

Essa peça será assinada diretamente no RUPE **(verificar as informações do item 6 desta cartilha)**.

Para possibilitar essa assinatura será necessário que o servidor possua token A3. Após essa assinatura, de forma automatizada, será criada essa peça no BNMP 2.0 e o número da peça retornada ao RUPE, com indicação na aba "Peças BNMP2".

### **1.2. ACESSO AO SISTEMA RUPE**

Para emissão da CAG diretamente no RUPE, deve-se acessar o Portal RUPE em http://rupe.timg.jus.br/rupe, conforme apresentado na figura a seguir:

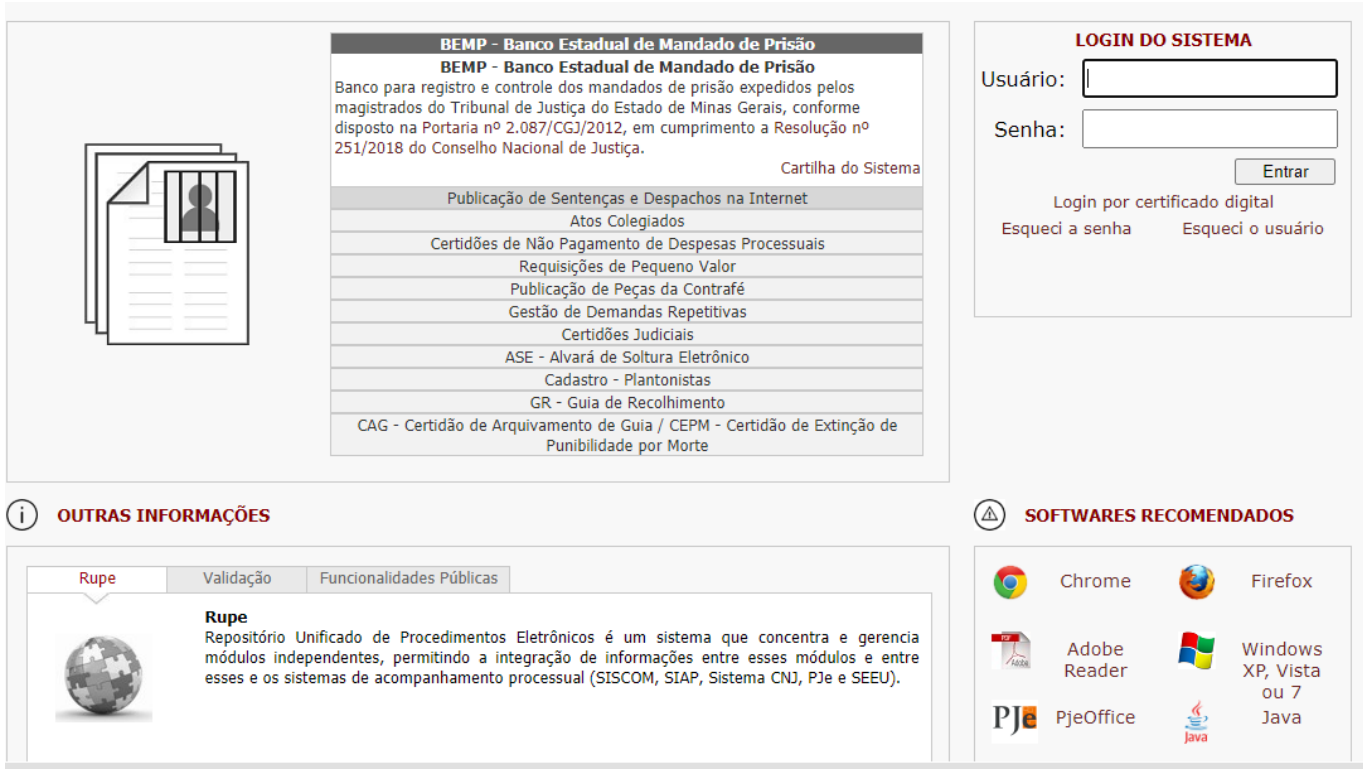

**Tela de Login**

Após a realização do <login>, será exibida uma tela inicial de acordo com o perfil de cada usuário:

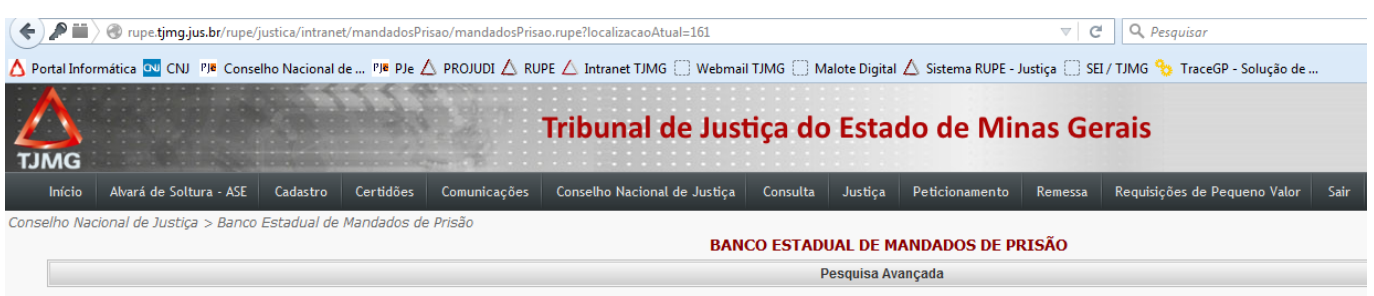

**Tela inicial RUPE**

A CAG será assinada por servidor da VEP e para isso é preciso possuir o token A3.

Também para possibilitar a autenticação dessa peça no BNMP 2.0, será necessário que as credenciais do BNMP 2.0 daquele servidor sejam informadas no RUPE.

Dessa forma, a partir de 03 de março de 2021, assim que o servidor acessar o RUPE, **se o acesso se der pela opção "CAG – Certidão de Arquivamento de Guia/CEPM – Certidão de Extinção de Punibilidade por Morte"**, haverá necessidade de informar suas credenciais do BNMP 2.0 para que essas credenciais sejam salvas e utilizadas na autenticação dessa peça no BNMP 2.0. Essa credencial é o CPF e a senha que ele mesmo criou no BNMP 2.0.

Caso o acesso se dê por outra ferramenta como BEMP ou ASE, **internamente, quando o usuário clicar no menu superior "Conselho Nacional de Justiça > Certidão de Arquivamento Guia/Extinção da Punibilidade por Morte"**, o sistema também exigirá a informação das credenciais do BNMP 2.0.

Nas duas situações, o sistema verificará se as credenciais do BNMP 2.0 para aquele usuário estão salvas no RUPE. Se estiverem salvas, permitirá o acesso normal. Caso aquele usuário ainda não tenha salvado as suas credenciais, o sistema abrirá a tela a seguir:

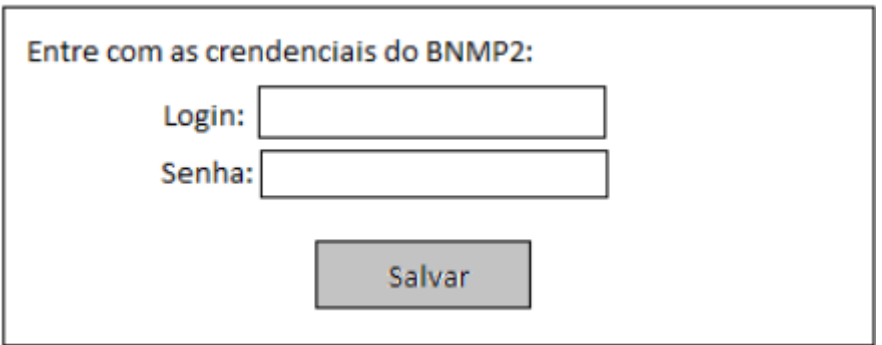

O servidor deve digitar o login (CPF), a senha do BNMP 2.0 e salvar. Ao clicar em "Salvar" o sistema verifica se os campos estão preenchidos.

Se o login for nulo, apresentará a mensagem "Login obrigatório" e permanecerá com a tela aberta. Se a senha for nula, demonstrará a mensagem "Senha obrigatória" e permanecerá com a tela aberta. Se preenchidos corretamente os dois campos, ao clicar em "Salvar", o acesso ao sistema será permitido.

A tela solicitando as credenciais do servidor surgirá nas seguintes situações:

a)Se não existe nenhum registro prévio de credenciais;

b)Se existem credenciais, mas deu erro de usuário inexistente;

c) Se existem credenciais, mas com erro de senha.

Caso o servidor informe as credenciais equivocadamente, naquela CAG será demonstrada, na aba "Peças BNMP2", uma pendência com a seguinte descrição: "O servidor da Certidão de Arquivamento de Guia deve acessar o RUPE e cadastrar sua Credencial BNMP2. Após o cadastramento, clique no botão 'Reenviar'".

Quando o servidor acessar o RUPE, a tela de credenciais deverá abrir para que as credenciais corretas sejam informadas e salvas.

#### **1.3. CAG - TELA PRINCIPAL**

Para expedir/consultar a CAG, o usuário deve acessar o menu superior "Conselho Nacional de Justiça > Certidão de Arquivamento Guia/Extinção da Punibilidade por Morte":

| Tribunal de Justiça do Estado de Minas Gerais<br>The property of the state and the state of the state of the state of the state of the state of the state of the |                         |          |                  |              |                                                          |          |         |                |         |           |               |   |  |
|----------------------------------------------------------------------------------------------------|-------------------------|----------|------------------|--------------|----------------------------------------------------------|----------|---------|----------------|---------|-----------|---------------|---|--|
| Início                                                                                                    | Alvará de Soltura - ASE | Cadastro | <b>Certidões</b> | Comunicações | Conselho Nacional de Justiça                             | Consulta | Justica | Peticionamento | Remessa | Sair      |               |   |  |
| Conselho Nacional de Justica > Banco Estadual de Mandados de Prisão                                                                                              |                         |          |                  |              | Banco Estadual de Mandados de Prisão<br>PRISÃO           |          |         |                |         |           |               |   |  |
|                                                                                                    |                         |          |                  |              | Certidão de Arquivamento Guia / Extinção<br>$\leftarrow$ |          |         |                |         |           |               |   |  |
|                                                                                                    |                         |          |                  |              | <b>Punibilidade por Morte</b>                            |          |         |                |         |           |               |   |  |
|                                                                                                    |                         |          |                  |              | Guia de Recolhimento                                     |          |         |                |         |           |               |   |  |
|                                                                                                    |                         |          |                  |              | Publicação de Sentenças e Despachos na Internet          |          |         |                |         |           | $\frac{1}{2}$ | 誾 |  |
|                                                                                                    |                         | Mandado  |                  | Data         | Realização de Atos Judiciais Colegiado                   |          |         | Comarca        |         | Órgão Jul |               |   |  |
|                                                                                                    |                         |          |                  |              |                                                          |          |         |                |         |           |               |   |  |

**Acesso à CAG**

Esse menu estará disponível para todos os usuários cadastrados no RUPE.

A tela principal da CAG permite ao usuário visualizar a relação de CAGs que compõem o sistema e aplicar filtros na pesquisa avançada:

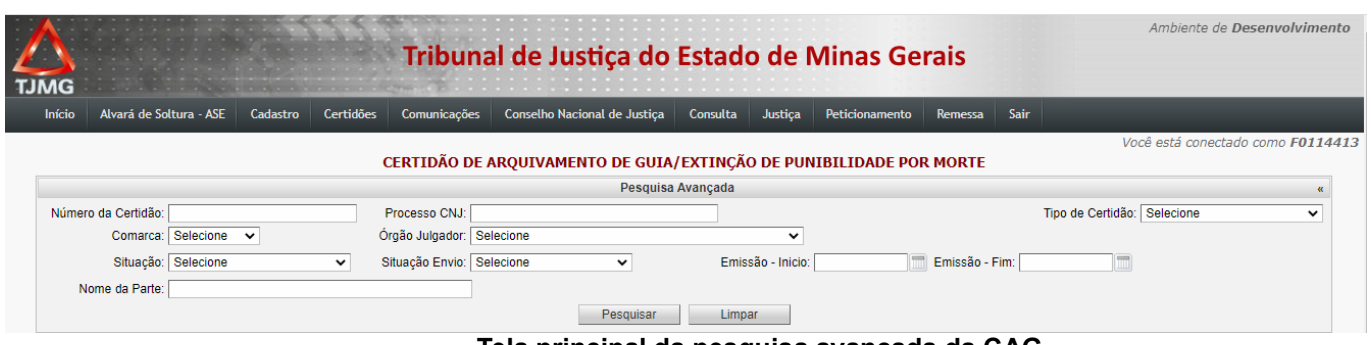

**Tela principal da pesquisa avançada da CAG**

## **1.4. INFORMAÇÕES IMPORTANTES/FUNCIONALIDADES**

As legendas a seguir apresentam o significado de cada ícone e de cada botão disponível na tela principal da CAG.

O conhecimento da ação atribuída a cada botão permite agilizar a utilização do sistema.

Em caso de dúvida, basta o usuário posicionar o cursor sobre o ícone ou o botão para que automaticamente apareça mensagem informativa sobre o significado da função de cada um.

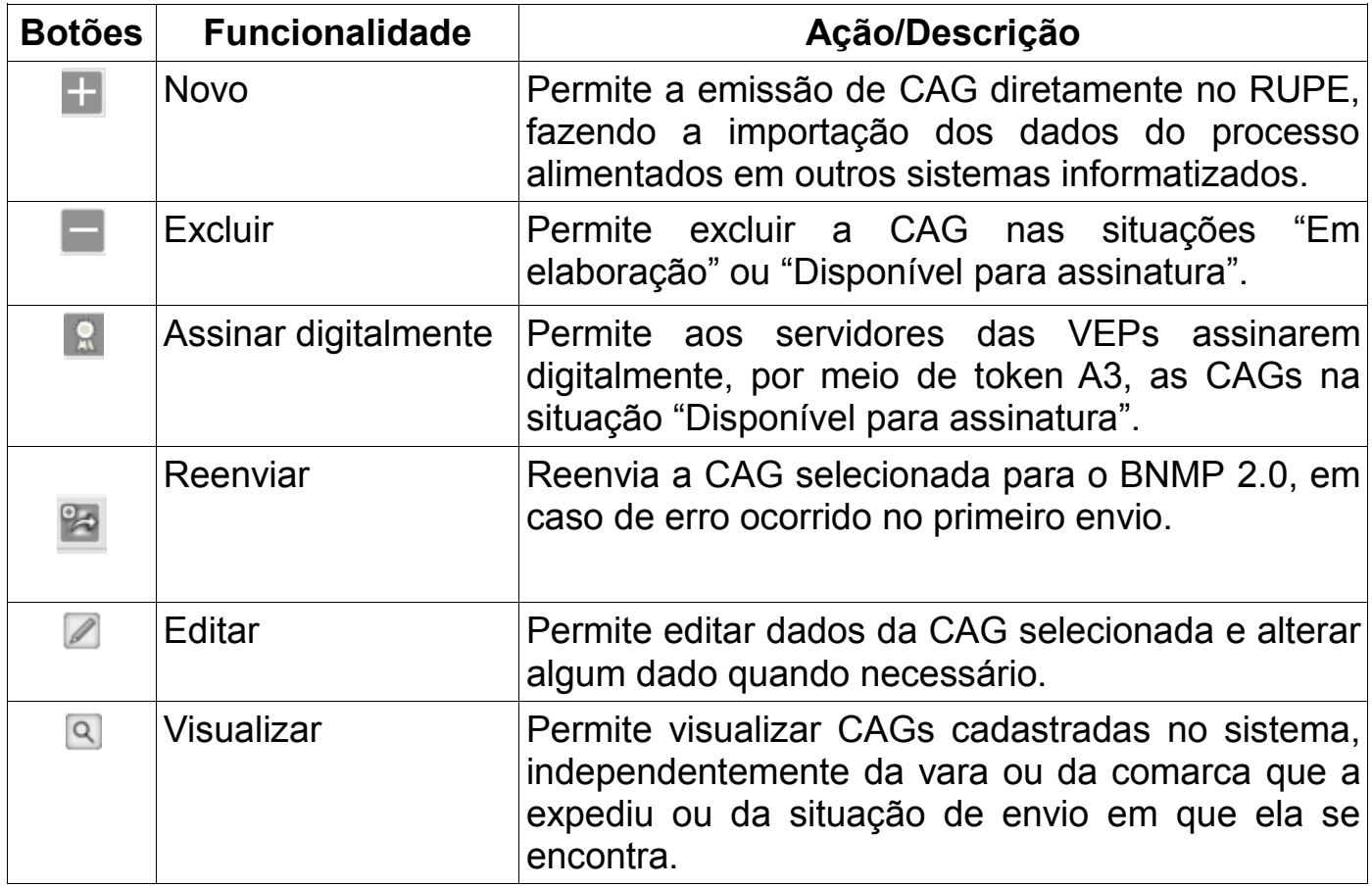

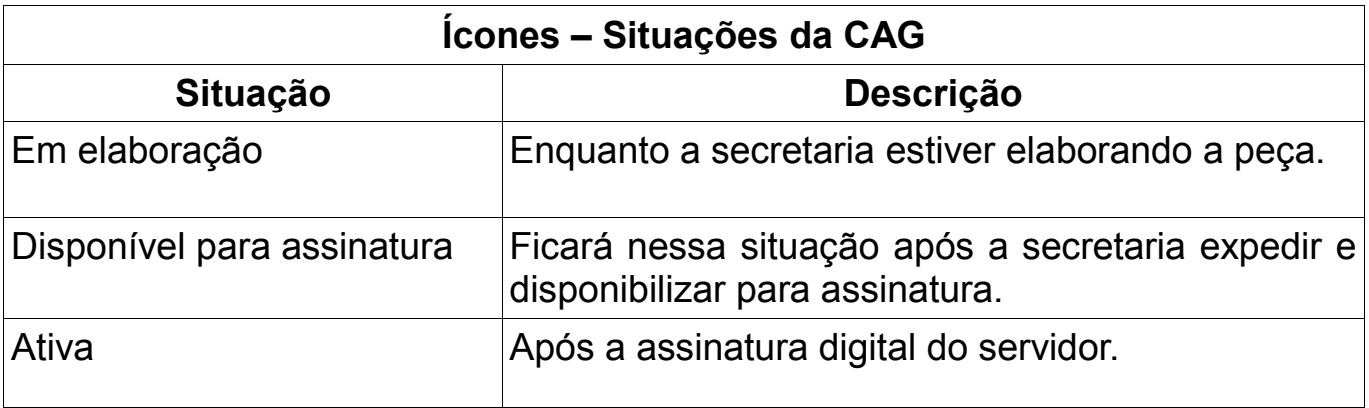

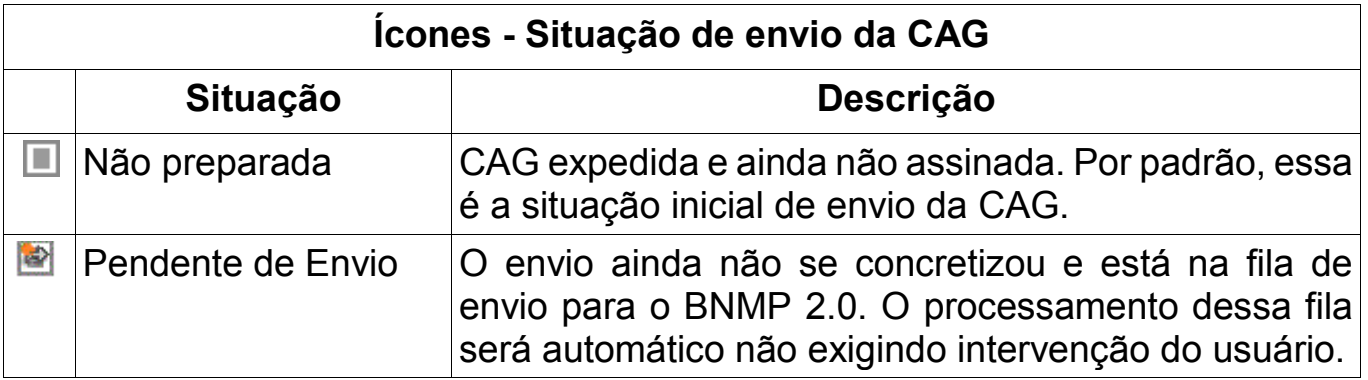

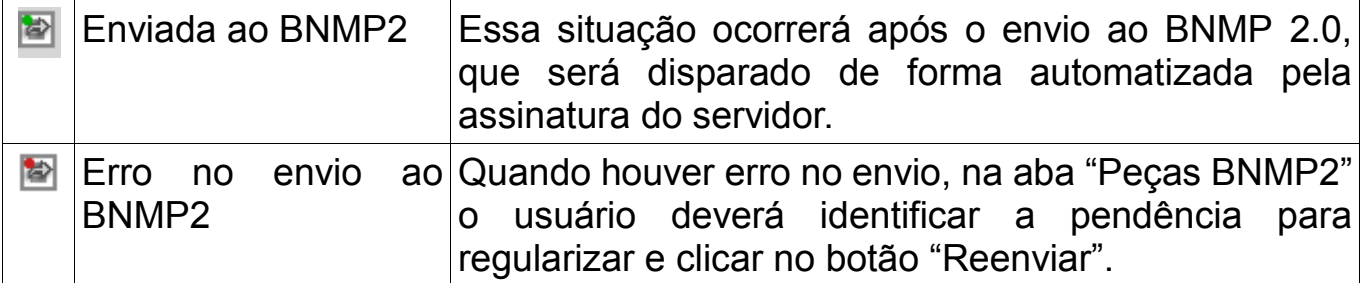

## **1.5. EXPEDIÇÃO DA CAG DIRETAMENTE NO RUPE**

Antes da importação do processo para o RUPE é imprescindível a realização de uma conferência dos dados da pessoa, confrontando-os com as informações constantes da eFAC ou de qualquer outro documento que possa qualificá-la

Se necessária alguma alteração, esta deverá ser realizada no sistema que originou a distribuição do feito, isso para se evitarem bases de dados distintas, ou seja, uma informação no Siscom, outra no PJe e outra diversa no RUPE ou no BNMP 2.0.

#### **A conferência também evita que dados divergentes impossibilitem a interligação RUPE/BNMP 2.0 ou que se associe a CAG a RJI indevido.**

Após essa conferência preliminar, **o usuário da VEP** deverá acessar o RUPE, menu superior "Conselho Nacional de Justiça > Certidão de Arquivamento Guia/Extinç<sub>ão</sub> Punibilidade por Morte" e após buscar a opção "NOVO" sinalizada pelo botão

Ao clicar no botão "NOVO", o sistema abrirá a tela a seguir para o usuário selecionar o tipo de peça que será expedido, de acordo com cada caso concreto:

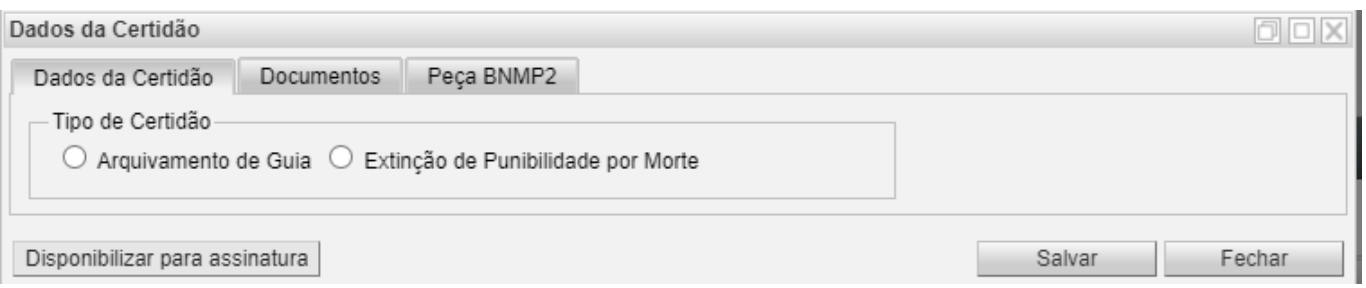

Para o passo a passo dessa cartilha, clicar na opção "Arquivamento de

#### Guia".

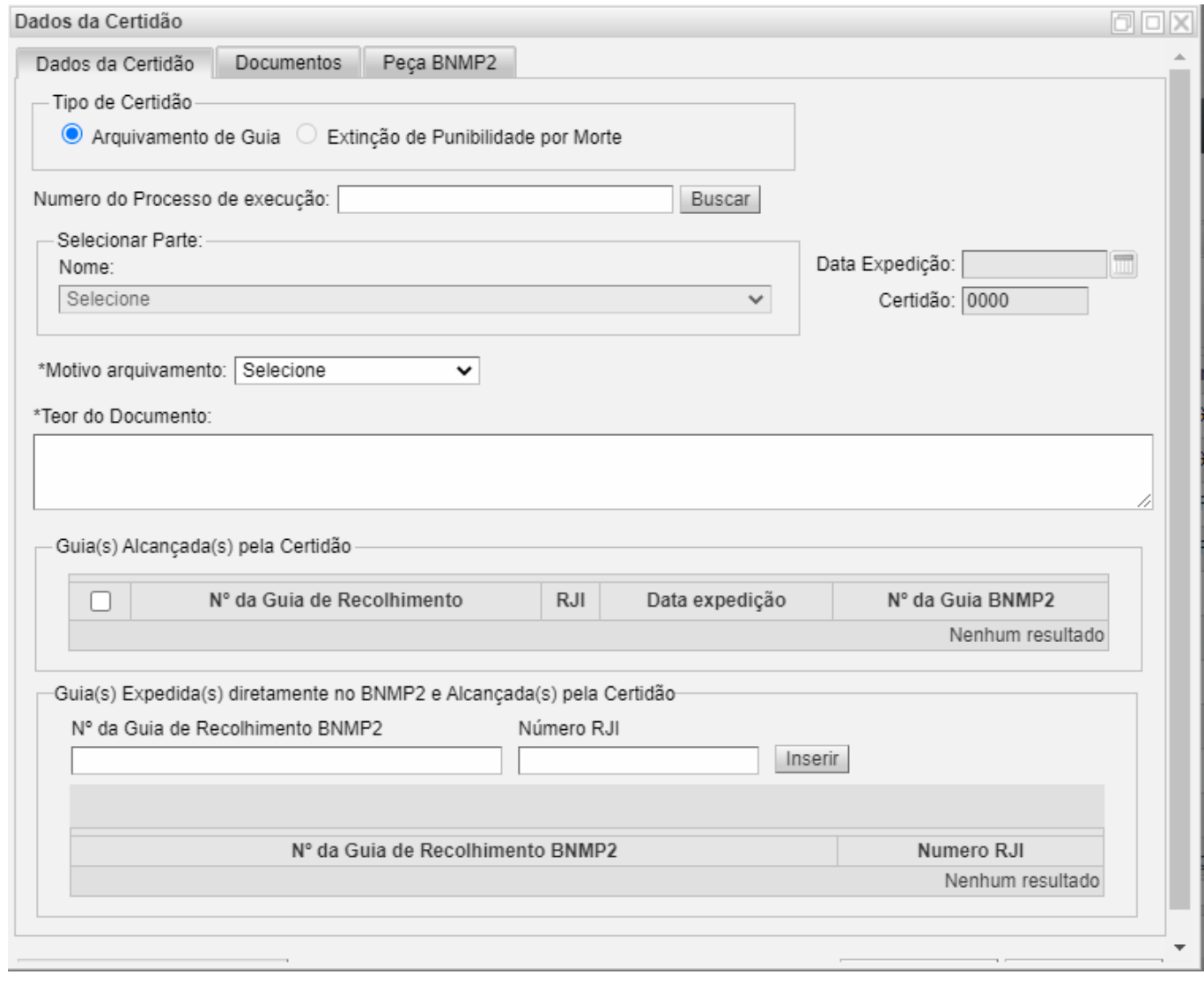

Ao selecionar a opção mencionada, outra tela será apresentada.

Nessa nova tela, será necessário indicar o número do processo, **no formato CNJ**, escolher o sentenciado para o qual será emitida aquela CAG, selecionar a (s) guia (s) de recolhimento que deverá (ão) ser arquivada (s), bem como preencher todos os demais campos obrigatórios.

Preenchidos todos os campos obrigatórios da aba "Dados da Certidão", clicar em "Disponibilizar para assinatura".

Nesse momento, o sistema fará a validação de todos os dados obrigatórios, apontando aqueles faltantes.

Importante ressaltar que após clicar em disponibilizar para assinatura, a peça "Certidão de Arquivamento Guia" surgirá na aba "Documentos", podendo se fazer *download* do documento, bem como neste momento passará da situação "Não preparada" para a situação "Disponível para assinatura".

**NOTA:** Caso seja detectado algum erro, antes da assinatura da peça pelo servidor, ainda será possível a exclusão da CAG e todo o procedimento poderá ser realizado novamente.

#### **1.6. ASSINATURA DA CAG**

As CAGs na situação "Disponível para assinatura" devem ser assinadas eletronicamente pelo servidor, por meio do botão , com uso de token A3 e com indicação da senha PIN.

Após essa assinatura, o *status* de envio da CAG ao BNMP 2.0 é alterado para a situação "Enviada ao BNMP2" e o *status* dessa certidão muda para "Ativa".

Do mesmo modo, após essa assinatura, a peça "Certidão Arquivamento de Guia" é criada naquele banco e o número da peça devolvido para o RUPE, na aba "Peças BNMP2".

**NOTA:**

A CAG expedida no RUPE **será enviada ao BNMP 2.0** somente quando a Guia de Recolhimento alcançada pela certidão possuir integração com o BNMP 2.0, ou seja, quando o campo "Número da Guia BNMP2" estiver preenchido.

**Não será enviada** quando se tratar de guia de recolhimento de pessoa solta, tendo em vista que, por ora, guia de recolhimento de pessoa solta não integra o BNMP 2.0.

# **2. CERTIDÃO DA EXTINÇÃO DA PUNIBILIDADE POR MORTE – CEPM**

## **2.1. INTRODUÇÃO**

A Certidão de Extinção da Punibilidade por Morte – CEPM é o documento necessário a ser expedido tanto pelo juízo do processo de conhecimento quanto pelo juízo da execução penal.

Essa certidão deve ser expedida para todas as pessoas privadas de liberdade, cujo óbito tenha ocorrido dentro do cárcere.

Deve, ainda, ser expedida por processo, alcançando o mandado cumprido naquele feito.

Por determinação da Resolução nº 251/2018, o Conselho Nacional de Justiça - CNJ deliberou pelo registro obrigatório dessa peça no Banco Nacional de Monitoramento de Prisões – BNMP 2.0.

Essa obrigatoriedade consta do inciso XV, do art. 7º, da Resolução mencionada e sua expedição se dará quando da ocorrência do art. 23 do mesmo normativo.

Como se trata de uma peça que não fazia parte da relação de documentos a serem expedidos pelos usuários do TJMG e para possibilitar a concentração de todas essas peças do BNMP 2.0 em um único sistema do TJMG, a partir de 03 de março de 2021 foi possível disponibilizar a expedição da CEPM diretamente no RUPE, independentemente do número do processo de conhecimento, seja físico ou eletrônico, **conforme passo a passo do item 5 desta cartilha.**

Essa peça será assinada diretamente no RUPE **(verificar as informações do item 6 desta cartilha)**, por servidores das Varas Criminais e também das Varas de Execução Penal.

Para possibilitar essa assinatura é necessário que o servidor possua token A3. Após essa assinatura, de forma automatizada, será criada essa peça no BNMP 2.0 e o número da peça retornada ao RUPE, com indicação na aba "Peças BNMP2".

## **2.2. ACESSO AO SISTEMA RUPE**

Para emissão da CEPM diretamente no RUPE, deve-se acessar o Portal RUPE em http://rupe.timg.jus.br/rupe, conforme apresentado na figura a seguir:

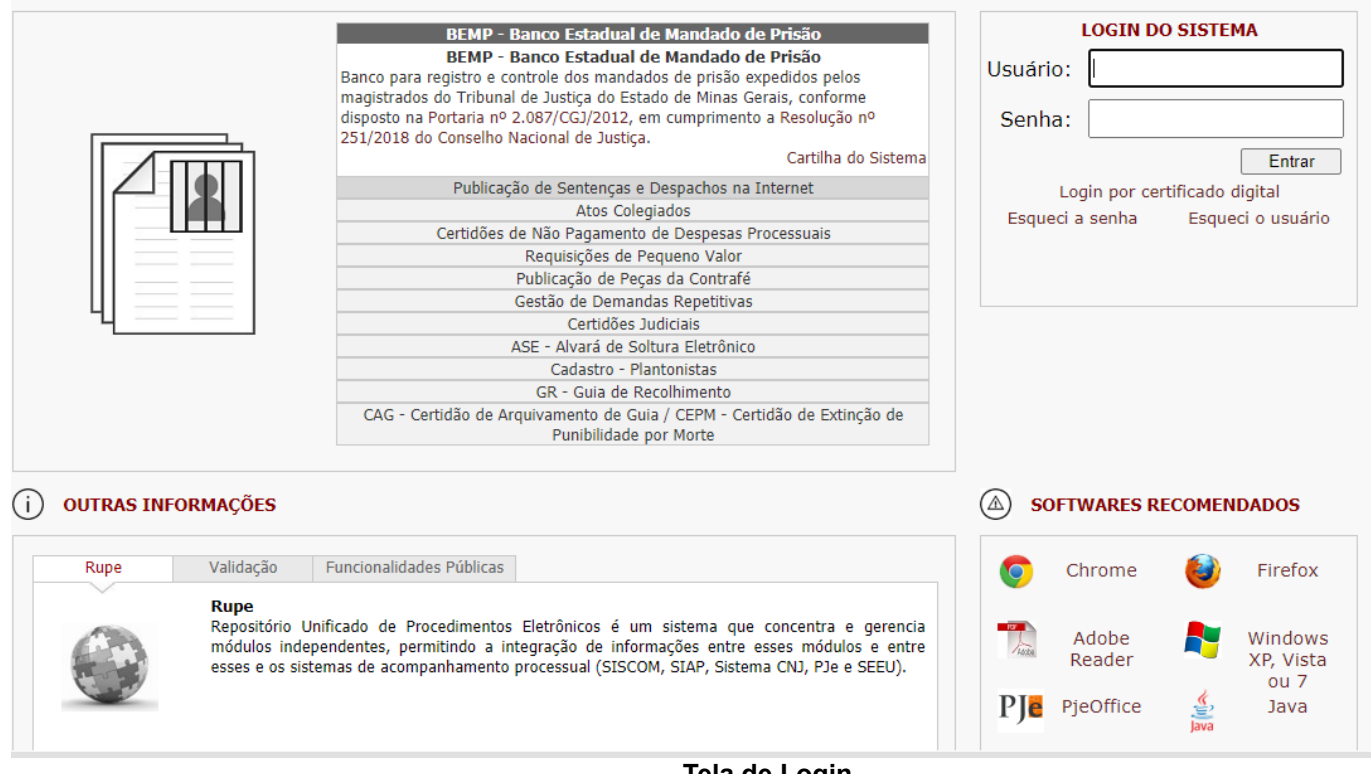

**Tela de Login**

Após a realização do <login>, será exibida uma tela inicial de acordo com o perfil de cada usuário:

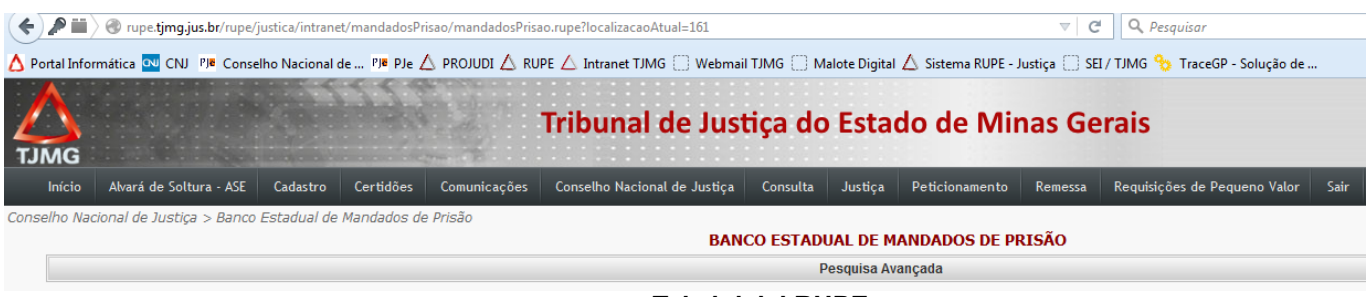

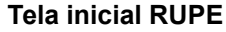

A CEPM será assinada pelo servidor da secretaria expedidora dessa peça e para isso é preciso possuir o token A3.

Também para possibilitar a autenticação dessa peça no BNMP 2.0, será necessário que as credenciais do BNMP 2.0 daquele servidor sejam informadas no RUPE.

Dessa forma, a partir de 03 de março de 2021, assim que o servidor acessar o RUPE, **se o acesso se der pela opção "CAG – Certidão de Arquivamento de Guia/CEPM – Certidão de Extinção de Punibilidade por Morte"**, haverá necessidade de informar suas credenciais do BNMP 2.0 para que essas credenciais sejam salvas e utilizadas na autenticação dessa peça no BNMP 2.0. Essa credencial é o CPF e a senha que ele mesmo criou no BNMP 2.0.

Caso o acesso se dê por outra ferramenta como BEMP ou ASE, **internamente, quando o usuário clicar no menu superior "Conselho Nacional de Justiça > Certidão de Arquivamento Guia/Extinção da Punibilidade por Morte"**, o sistema também exigirá a informação das credenciais BNMP 2.0.

Nas duas situações, o sistema verificará se as credenciais do BNMP 2.0 para aquele usuário estão salvas no RUPE. Se estiverem salvas, permitirá o acesso normal. Caso aquele usuário ainda não tenha salvado as suas credenciais, o sistema abrirá a tela a seguir:

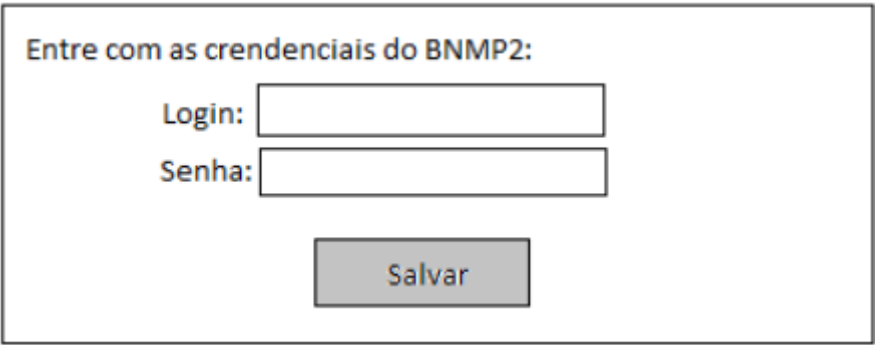

O servidor deve digitar o login (CPF), a senha do BNMP 2.0 e salvar. Ao clicar em "Salvar" o sistema verificará se os campos estão preenchidos.

Se o login for nulo, apresentará a mensagem "Login obrigatório" e permanecerá com a tela aberta. Se a senha for nula, demonstrará a mensagem "Senha obrigatória" e permanecerá com a tela aberta. Se preenchidos corretamente os dois campos, ao clicar em "Salvar", o acesso ao sistema será permitido.

A tela solicitando as credenciais do servidor surgirá nas seguintes situações:

- a) Se não existe nenhum registro prévio de credenciais;
- b) Se existem credenciais, mas deu erro de usuário inexistente;
- c) Se existem credenciais, mas com erro de senha.

Caso o servidor informe as credenciais equivacadamente, naquela CEPM será demonstrada, na aba "Peças BNMP2", uma pendência com a seguinte descrição: "O servidor da Certidão de Extinção da Punibilidade por Morte deve acessar o RUPE e cadastrar sua Credencial BNMP2. Após o cadastramento, clique no botão 'Reenviar'".

Quando o servidor acessar o RUPE, a tela de credenciais deverá abrir para que as credenciais corretas sejam informadas e salvas.

## **2.3. CEPM – TELA PRINCIPAL**

Para expedir/consultar a CEPM, o usuário deve acessar o menu superior "Conselho Nacional de Justiça > Certidão de Arquivamento Guia/Extinção da Punibilidade por Morte":

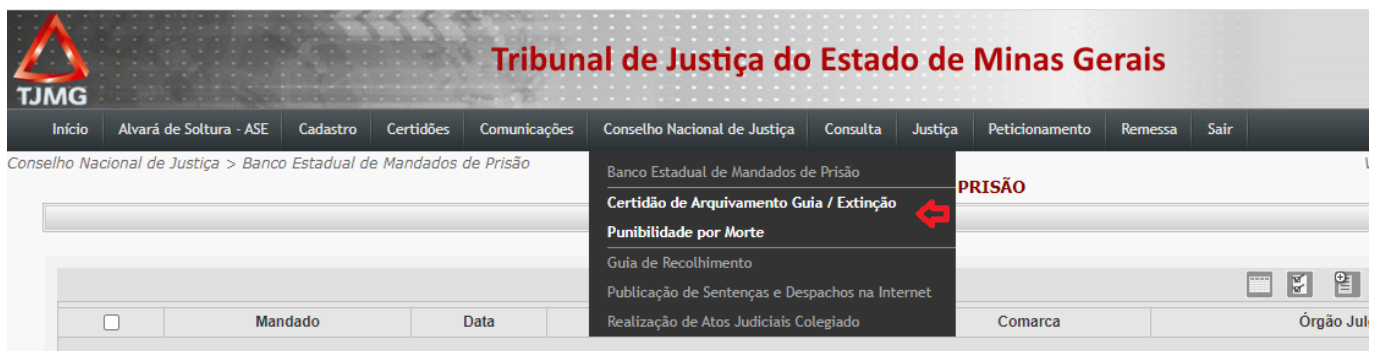

Esse menu estará disponível para todos os usuários cadastrados no RUPE.

A tela principal da CEPM permite ao usuário visualizar a relação de CEPMs que compõem o sistema e aplicar filtros na pesquisa avançada:

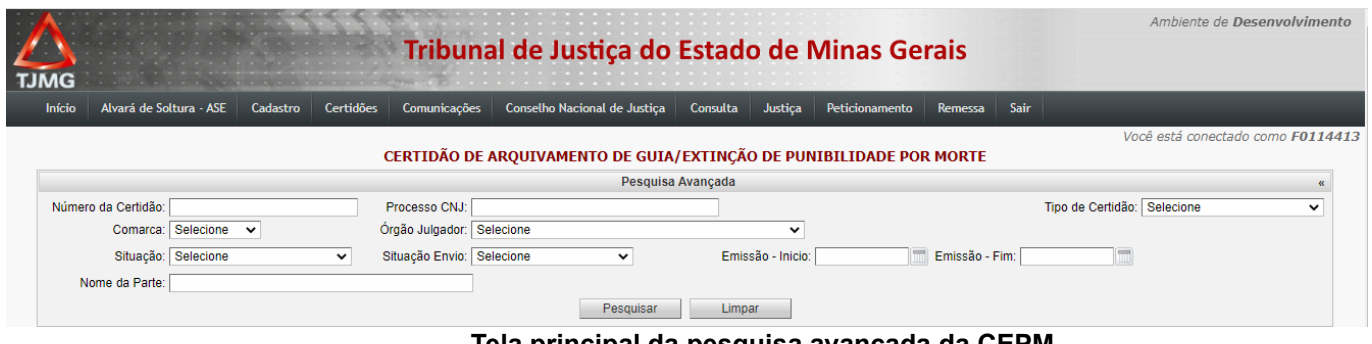

**Tela principal da pesquisa avançada da CEPM**

## **2.4. INFORMAÇÕES IMPORTANTES/FUNCIONALIDADES**

As legendas a seguir apresentam o significado de cada ícone e de cada botão disponível na tela principal da CEPM.

O conhecimento da ação atribuída a cada botão permite agilizar a utilização do sistema.

Em caso de dúvida, basta o usuário posicionar o cursor sobre o ícone ou o botão para que automaticamente apareça uma mensagem informativa sobre o significado da função de cada um.

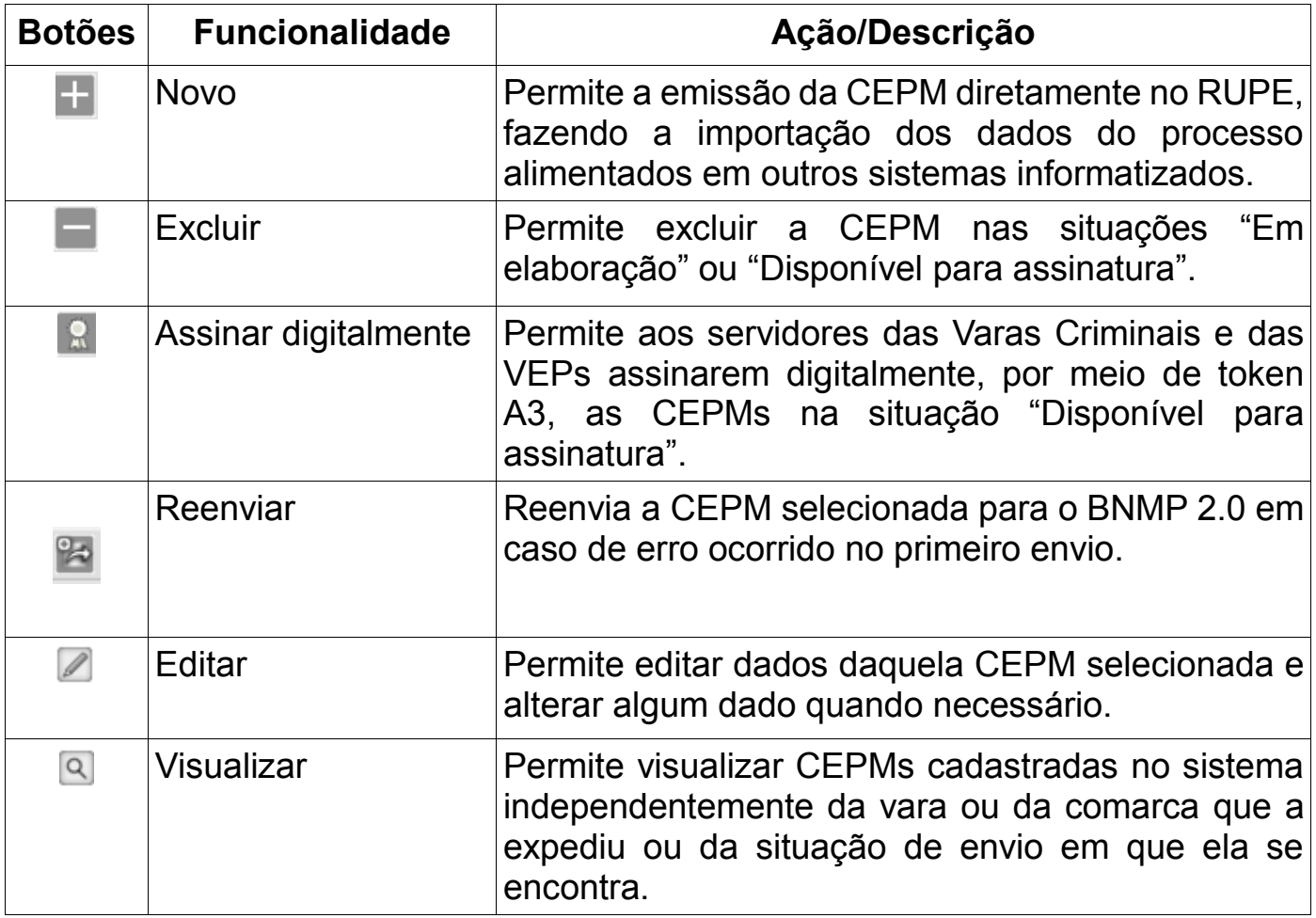

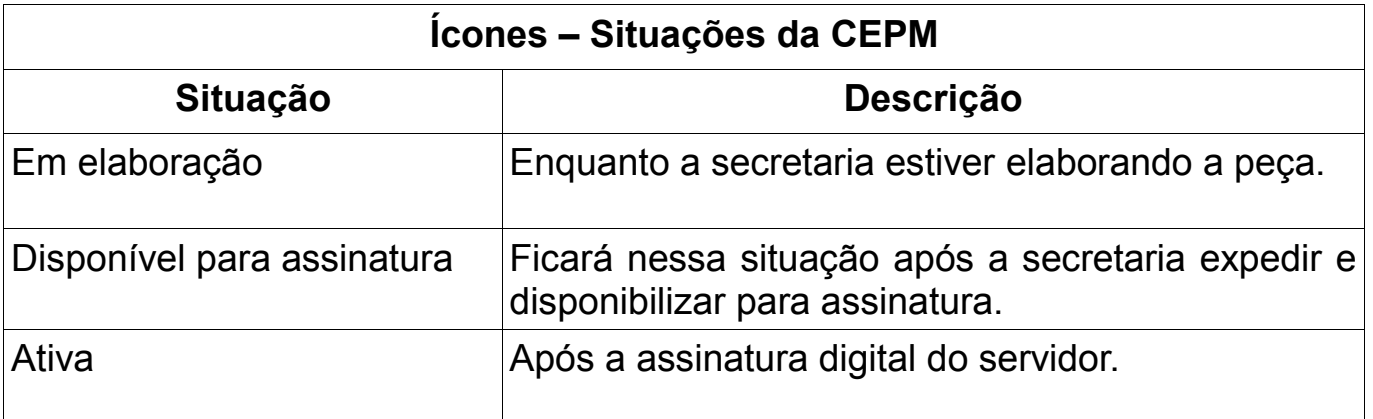

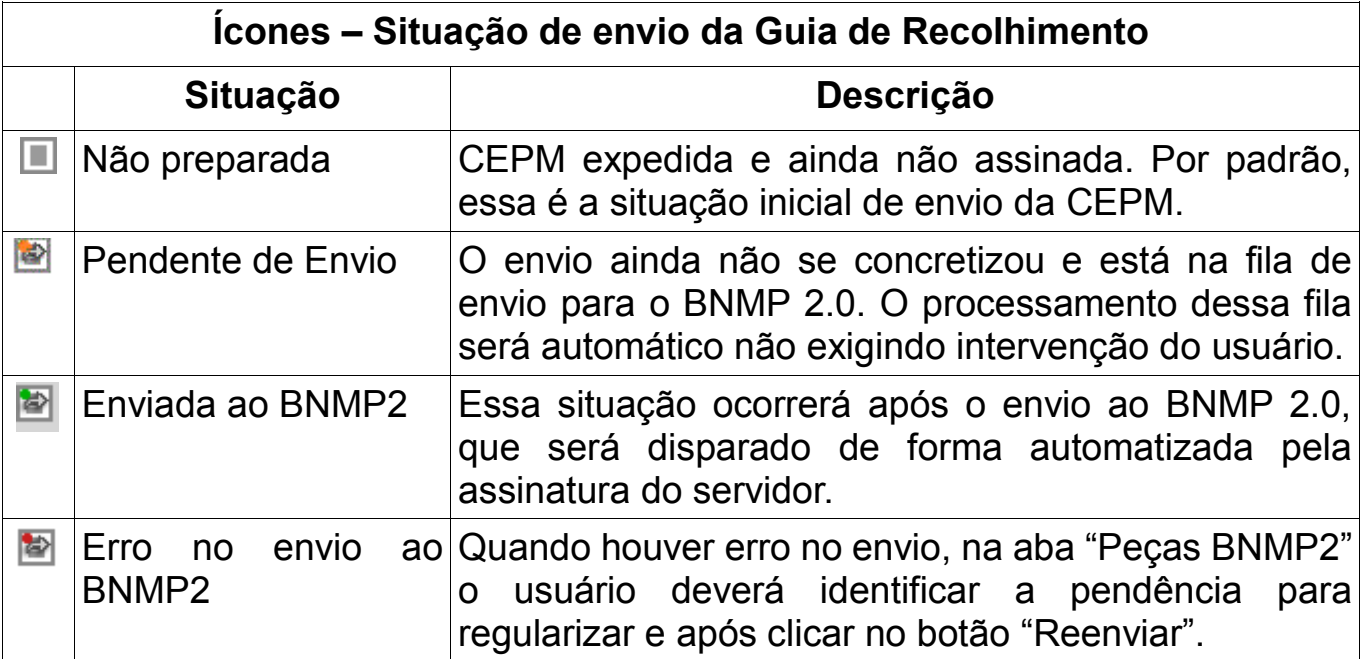

## **2.5. EXPEDIÇÃO DA CEPM DIRETAMENTE NO RUPE**

Antes da importação do processo para o RUPE é imprescindível a realização de uma conferência dos dados da pessoa, confrontando-os com as informações constantes da eFAC ou de qualquer outro documento que possa qualificá-la.

Se necessária alguma alteração, esta deverá ser realizada no sistema que originou a distribuição do feito, isso para se evitarem bases de dados distintas, ou seja, uma informação no Siscom, outra no PJe e outra diversa no RUPE ou BNMP 2.0.

#### **A conferência também evita que dados divergentes impossibilitem a interligação RUPE/BNMP 2.0 ou que se associe a CEPM a RJI indevido.**

Após essa conferência preliminar, **o usuário da Vara Criminal ou da VEP** deverá acessar o RUPE, menu superior "Conselho Nacional de Justiça > Certidão de Arquivamento Guia/Extinção Punibilidade por Morte" e após buscar a opção "NOVO" sinalizada pelo botão

Ao clicar no botão "NOVO", o sistema abrirá a tela a seguir para o usuário selecionar o tipo de peça que será expedido, de acordo com cada caso concreto:

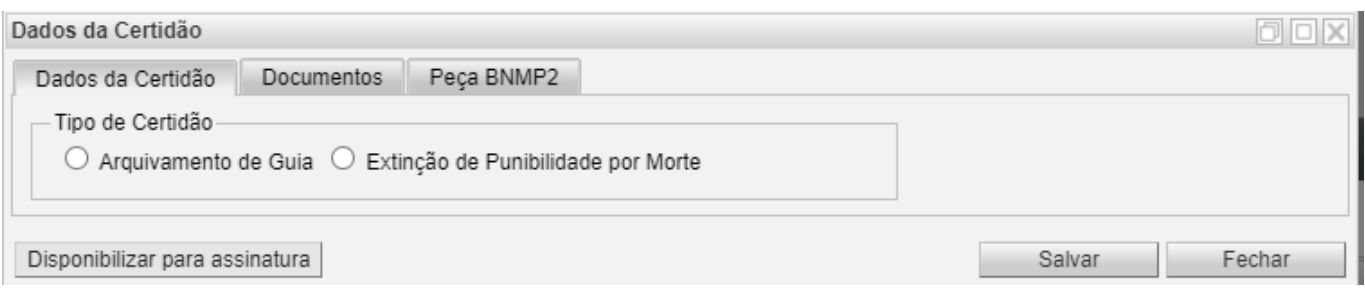

Para o passo a passo dessa cartilha, clicar na opção "Extinção de Punibilidade por Morte".

Ao selecionar a opção mencionada, outra tela será apresentada.

Nessa nova tela, será necessário indicar o número do processo, **no formato CNJ**, escolher a parte para qual será emitida aquela CEPM, selecionar o mandado alcançado, bem como preencher todos os demais campos obrigatórios:

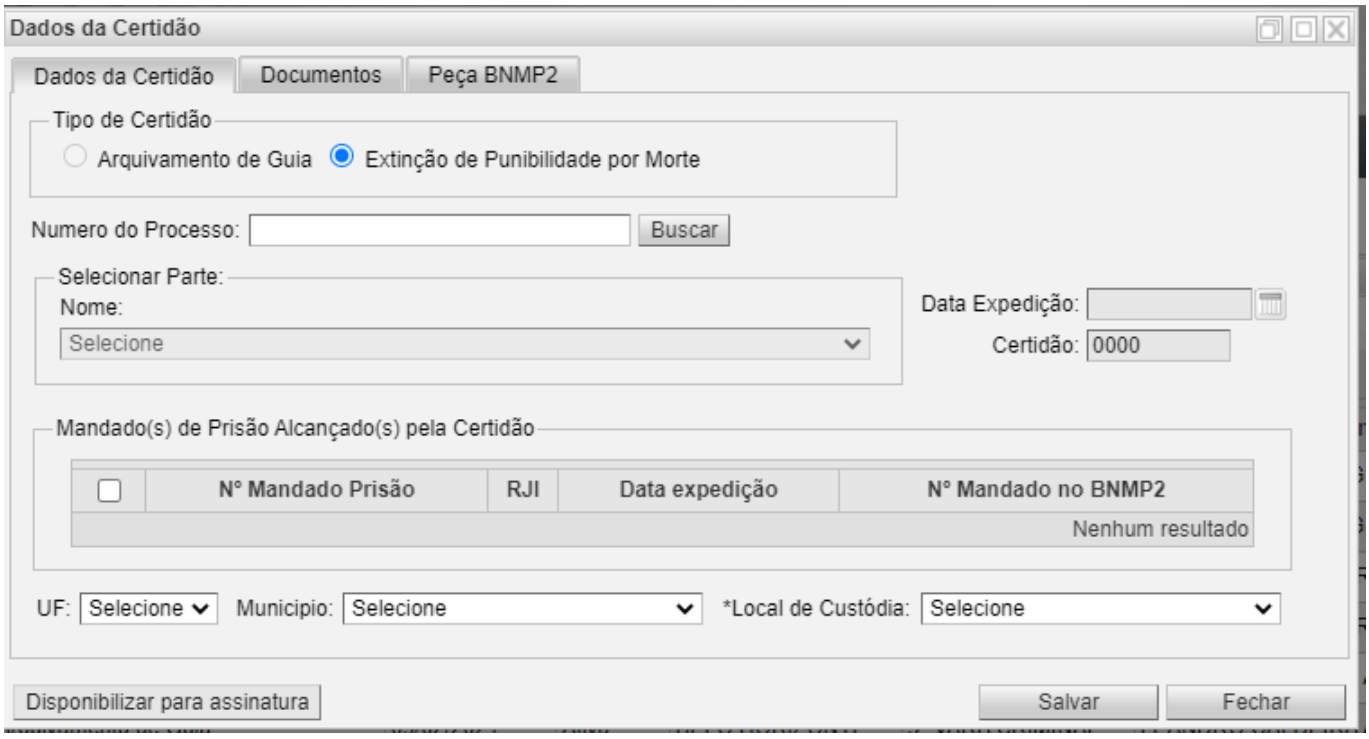

Preenchidos todos os campos obrigatórios da aba "Dados da Certidão", clicar em "Disponibilizar para assinatura".

Nesse momento, o sistema fará a validação de todos os dados obrigatórios, apontando aqueles faltantes.

Importante ressaltar que após clicar em "Disponibilizar para assinatura", a peça "Certidão de Extinção da Punibilidade por Morte" surgirá na aba "Documentos", podendo se fazer *download* do documento, bem como neste momento passará da situação "Não preparada" para a situação "Disponível para assinatura".

**NOTA:** Caso seja detectado algum erro, antes da assinatura da peça pelo servidor, ainda será possível a exclusão da CEPM e todo o procedimento poderá ser realizado novamente.

#### **2.6. ASSINATURA DA CEPM**

As CEPMs, na situação "Disponível para assinatura" devem ser assinadas eletronicamente pelo servidor, por meio do botão , com uso de token A3 com indicação da senha PIN.

Após esta assinatura, o *status* de envio da Certidão de Extinção da Punibilidade por Morte ao BNMP 2 é alterado para a situação "enviada ao BNMP2" e o *status* dessa certidão, para "ativa".

Do mesmo modo, após essa assinatura, a peça "Certidão de Extinção da Punibilidade por Morte" é criada naquele banco e o número da peça devolvido para o RUPE, na aba "Peças BNMP2".

#### **NOTA:**

A CEPM somente alcança mandados cumpridos.

Para mandados pendentes de cumprimento, necessário cadastrar um contramandado, "Motivo Extinção de Punibilidade", se for o caso.

Quando concluir a peça "Certidão da Extinção de Punibilidade" o sistema exibirá a mensagem: "Existem guias ativas para pessoa selecionada. Sugerimos produzir primeiro a peça Certidão de Arquivamento de Guia para as Guias ainda

ativas, ANTES da expedição da Certidão de Extinção de Punibilidade por Morte. Deseja mesmo concluir a certidão?" Se optar por continuar, a CEPM é concluída e o mandado de prisão alcançado é revogado.

**A Certidão de Extinção de Punibilidade por Morte expedida no RUPE somente será enviada para o BNMP 2.0 quando alcançar um mandado de prisão cumprido que esteja integrado ao BNMP 2.0, ou seja, com número da peça "Mandado Prisão BNMP2" informado.**